## 道路危険箇所投稿フォームの使い方

QR コードもしくは URL でフォームにアクセスしてください。

 $OR = -$ ド

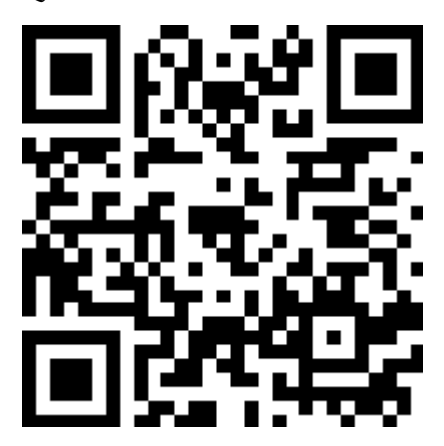

URL

<https://logoform.jp/form/ZmuY/167447>

Q1 場所はどちらですか。(必須)

 マップ下の「現在地を計測」を押してください。GPS の座標が自動で入力されます。 ※「現在地を計測」機能を使うにはスマートフォンの GPS 機能をオンにする必要があ ります。GPS を使わない場合、マップを操作し手動でピンを打つことも可能です。 (各自のスマートフォンの設定や OS のバージョンにより自動入力ができない場合もご ざいます。その際は手動入力をお願いします)

- Q2 危険箇所の状況(必須) どのような状況で危険なのか選択してください。 ・穴ぼこ ・側溝、側溝蓋の破損 ・段差がある ・草木がはみ出し通行に危険 ・倒木、落石 ・その他 ※その他を選択した場合は、文字入力で状況を記入することができます。
- Q3 写真を添付してください

 写真アイコンをタップするとカメラを起動するか、撮影した写真を選択するか選べま す。

Q4 写真を添付して下さい(2枚目)

 2枚目の写真を添付したい場合はこちらから Q3 と同様の操作をしてください。 ※GPS 機能は機種により若干のズレが生じます。場所の特定に写真が大きな手掛かり になりますので、位置が特定できるよう留意して撮影していただけると助かります。 うまく写真が撮れない場合は Q2 のその他を選択していただき文章で補足してくださ  $V_{\alpha}$ 

「確認画面へ進む」で入力内容を確認いただき、問題なければ送信を押してください。

## 〇注意事項

- ・緊急の場合は必ずお電話で通報いただきますようお願いします。
- ・道路危険箇所投稿フォームには返信機能がありません。相互のやり取りが必要な場合は従 来の「道路危険箇所マップ」をご利用いただくか、直接お電話ください。
- ・通報後は早急に現場を確認いたしますが、「すぐの修繕が困難」「経過を観察したい」「現 場が特定できない」などの理由で、対応に時間を要する場合がございます。

## 道路危険箇所投稿フォームページのスマートフォンホーム画面への追加方法

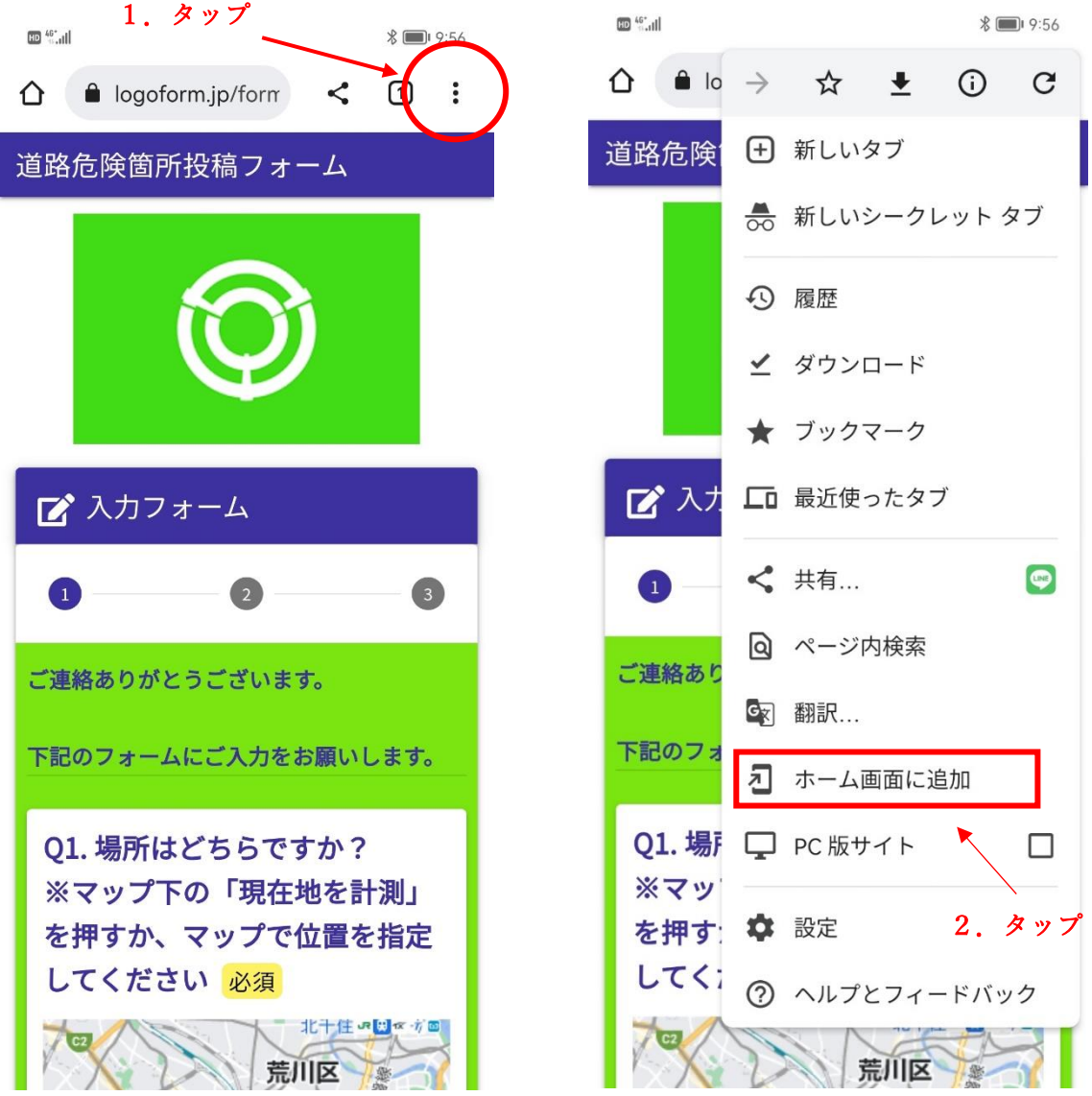

アンドロイド端末 Google Chrome の場合

1.道路危険箇所投稿フォームのページ右上の点々をタップ

2.「ホーム画面に追加」をタップ

以上の2手順でスマートフォンのホーム画面にショートカットが作成できます。

アイフォン IOS 端末 safari の場合

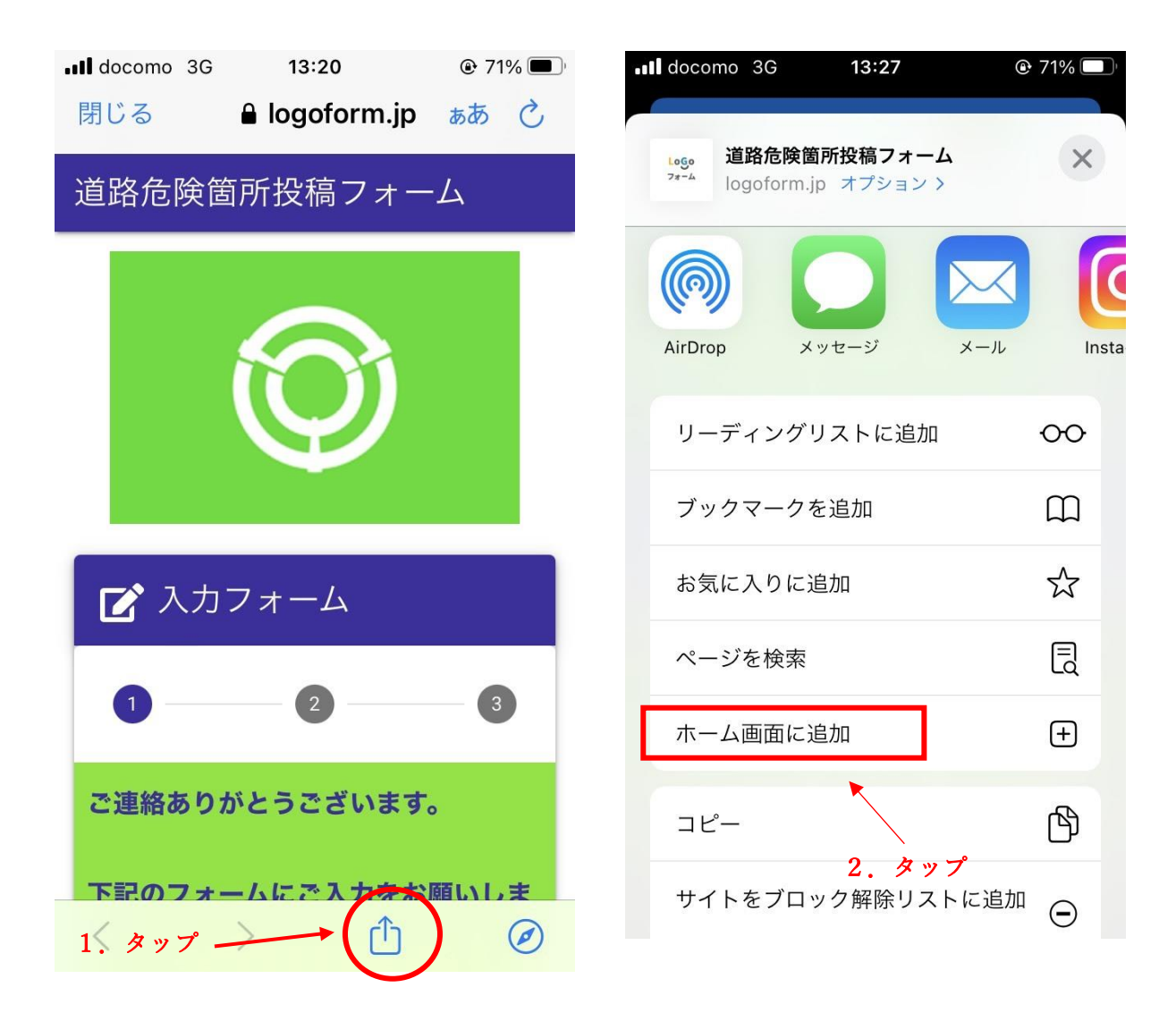

- 1. 道路危険箇所投稿フォームのページ下部の□に↑のマークをタップ
- 2.「ホーム画面に追加」をタップ

以上の2手順でスマートフォンのホーム画面にショートカットが作成できます。